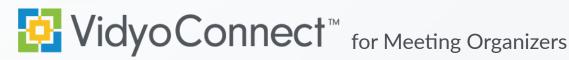

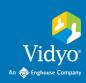

# **GET READY**

What is Required? A mobile device, earbuds & network connection (Wi-Fi preferred). Data rates apply.

First-time users: Download the VidyoConnect application from the Android or iOS app store.

- 1. Enter your portal URL (domain.vidyocloud.com). Click Next.
- 2. Enter your username & password. Click **Sign in**.

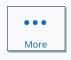

Access settings (camera & mic defaults), external (non-Vidyo) dial-out, and logout of the app.

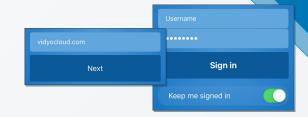

## **GET SET**

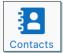

### Access & add contacts to favorites

- View frequent contacts
- Place a direct call to contacts

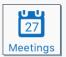

# Schedule Vidyo<sup>®</sup> enabled meetings

- Vidyo invite opens in your calendar
- Invitees can join by clicking the link

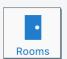

### Access & create collaboration rooms

- Add frequent rooms to your room list
- Schedule meetings in your rooms

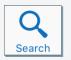

## Search contacts or collaboration rooms

- Filter by contact or room
- Add contacts or rooms as favorites

# GO!

Join via Calendar: Click the room link in your invite. A browser window will open. Click Join.

## Join a Collaboration Room:

- 1. Select the desired room from the app.
- 2. Adjust devices & click Join to connect.

When prompted grant access to your microphone and camera.

## **MEET**

- 1 Disconnect Disconnect from meeting
- 2 Participant list Pin & screenshot participants
- **3** Microphone Mute/unmute microphone
- 4 Camera Mute/unmute camera
- 5 In-call chat Access & join group chat

**6** Additional controls Access camera toggle & content share

Turn off my camera Mute my microphone

- 7 Camera toggle Expand & flip camera facing
- 8 Share device screen Tap and follow on-screen prompts
- Remote camera control Double tap image to control (If enabled).
- **10** Self-view Tap to enlarge

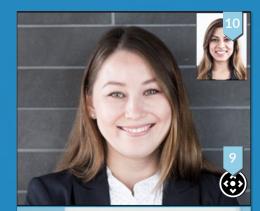

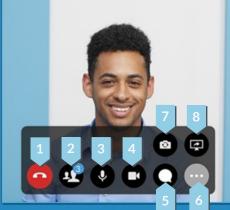

Rev: 10/2020